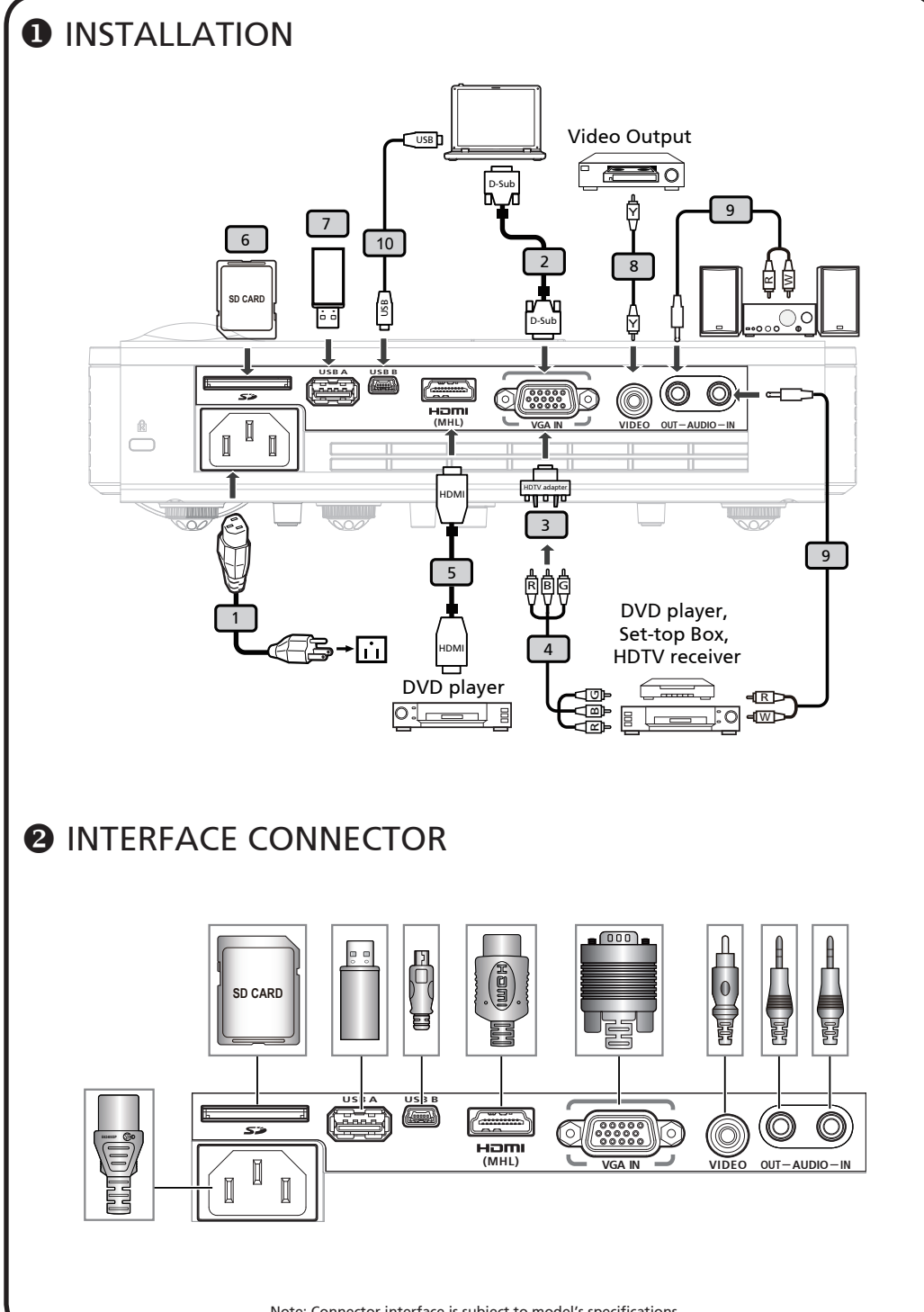

# **English**

## Quick Start

## **O** INSTALLATION

- 1. Power cord
- 2. VGA cable
- 3. VGA to Component/HDTV Adapter (\*)
- 4. 3 RCA component cable (\*)
- 5. HDMI cable (\*)
- 6. SD card (\*)
- 7. USB disk/stick (\*) USB WiFi adapter (\*)
- 8. Composite Video cable (\*)
- 9. Audio cable Jack/RCA (\*)
- 10. USB cable (\*)

Note: (\*) optional

Note: Connector interface is subject to model's specifications Note: USB cable needs powered extender if the length is over 5 m

## **<sup>2</sup>** INTERFACE CONNECTOR

## Connecting to a Computer

- 1. Ensure the projector and your computer are turned off.
- 2. Connect one end of the VGA cable to the "VGA IN" connector on the projector; connect the other end to the VGA connector on the computer and tighten the screws.
- 3. Connect one end of the power cord into the AC power socket on the projector; connect the other end to an electrical outlet.

## Powering On the Projector

- 1. Remove the lens cap.
- 2. Turn on the projector first and then the computer.
- 3. Adjust the position, focus and zoom.
- 4. Run your presentation.

Powering Off the Projector

Press the power button twice.

# **Bahasa Indonesia**

## **O PEMASANGAN** Memulai dengan Cepat

- 1. Kabel Daya
- 2. Kabel VGA
- 3. VGA ke komponen/adapter HDTV (\*)
- 4. 3 kabel komponen RCA (\*)
- 5. Kabel HDMI (\*)
- 6. Kartu SD (\*)
- 7. Disk/stik USB (\*) Adapter WiFi USB (\*)
- 8. Kabel Video Composite (\*)
- 9. Kabel Audio Jack/RCA (\*)
- 10. Kabel USB (\*)
- Catatan: (\*) Opsional

Catatan: Interface konektor tergantung pada spesifikasi model

Catatan: Kabel USB memerlukan kabel ekstensi aktif jika panjang yang diperlukan lebih dari 5 m

## **@ KONEKTOR PENGHUBUNG**

## Menghubungkan ke komputer

- 1. Pastikan projektor dan komputer dalam keadaan tidak menyala.
- 2. Hubungkan satu ujung kabel VGA dengan konektor "VGA IN" pada projektor, lalu hubungkan ujung lainnya dengan konektor VGA pada computer kemudian kencangkan bautnya.
- 3. Hubungkan satu ujung kable daya dengan soket daya AC pada projektor, lalu hubungkan ujung lainnya dengan sumber listrik.

## Menyalakan Projektor

- 1. Buka tutup lensa.
- 2. Nyalakan projektor terlebih dahulu kemudian baru nyalakan komputer.
- 3. Sesuaikan posisi, fokus, dan zoom.
- 4. Mulailah presentasi.

## Mematikan Projektor

Tekan tompol daya dua kali.

## Български Кратко ръководство за включване

## ИHCTAПAЦИЯ

- 1. Захранващ кабел
- 2. VGA кабел
- 3. VGA към компонентен/HDTV адаптер (\*)
- 4. 3 RCA компонентен кабел (\*)
- 5. HDMI кабел (\*)
- 6. SD карта (\*)
- 7. USB диск/stick устройство (\*) USB WiFi адаптер (\*)
- 8. Composite видео кабел (\*)
- 9. Жак за аудио кабел/RCA (\*)
- 10. USB кабел (\*)

Забележка: (\*) Като опция

- Забележка: Интерфейсът зависи от техническите данни на модела
- Забележка: USB кабелът изисква удължител ако дължината е над 5м
- ИНТЕРФЕЙСНИ НАКРАЙНИЦИ

### Свързване към компютър

- 1. Уверете се, че проекторът и компютърът са изключени.
- 2. Свържете единия край на VGA кабела към «VGA IN» входа на проектора; свържете другия край на кабела към VGA изхода на компютъра и затегнете внимателно винтчетата.
- 3. Свържете единия край на захранващия кабел към AC входа на проектора, а другия - към електрическата мрежа.

### Включване на проектора

- 1. Махнете капачката от обектива.
- 2. Включете първо проектора и след това компютъра.
- 3. Настройте позицията, фокуса и увеличението на картината.
- 4. Стартирайте вашата презентация.

Изключване на проектора

Натиснете бутона за изключване два пъти.

# **čestina**

## Karta Rychlého Startu

## **O** INSTALACE

- 1. Napájecí šňůra
- 2. VGA kabel
- 3. Adaptér VGA na komponentní video/  $H\overline{D}$ TV $(\ast)$
- 4. 3x kabel komponentního videa/RCA (\*)
- 5. Kabel HDMI (\*)
- 6. Karta SD (\*)
- 7. Disk/jednotka USB (\*) USB WiFi adaptér (\*)
- 8. Kombinovaný video kabel (\*)
- 9. Zvukový kabel jack/RCA (\*)
- 10. USB kabel (\*)

#### Poznámka: (\*) Volitelně

Poznámka: Rozhraní konektorů závisí na specifikacích modelu Poznámka: Pokud je kabel USB delší než 5 m, je zapotřebí napájený prodlužovač

## **A** PŘÍPOJKA ZAŘÍZENÍ

### Pripojení k pocítaci

- 1. Zkontrolujte, zda je vypnut porjektor a poctac.
- 2. Pripojte jeden konec kabelu VGA ke konektoru "VGA IN" v projektoru; druh konec pripojte ke konektoru VGA v poctaci a utáhnete šroubky.
- 3.Pripojte jeden konec napájecho kabelu do zásuvky strdavho napájen v projektoru; druh konec pripojte do elektrick zásuvky.

### Zapnutí projektoru

- 1. Sejmete vcko objektivu.
- 2. Nejdrve zapnete projector a potom poctac.
- 3. Upravte polohu, zaostren a velikost.
- 4. Spustte prezentaci.

### Vypnutí projektoru

### Stisknete dvakrát vypnac.

# **Dansk**

# **Deutsch**

## **O** INSTALLATION Hurtig Start

- 1. Netledning
- 2. VGA Kabel
- 3. VGA til komponent/HDTV adapter (\*)
- 4. 3 RCA komponentkabel (\*)
- 5. HDMI Kabel (\*)
- 6. SD kort (\*)
- 7. USD disk/stick (\*) USB WiFi adapter (\*)
- 8. Komposit Video Kabel (\*)
- 9. Lydkabel/RCA (\*)
- 10. USB Kabel (\*)

#### Bemærk: (\*) ekstra

Bemærk: Stik er som anført i modellens specifikationer Bemærk: USB-kablet skal have en forlænger med elforsyning, hvis længden er på over 5 m

## **<sup>2</sup>** INTERFACE CONNECTOR

### Forbindelse til computer

- 1. Forvis dig om at projektoren og din computer er slukket.
- 2. Forbind den ene ende af VGA kablet til "VGA IN" stikket på projektoren; forbind den anden ende til VGA stikket på computeren og spænd skruerne.
- 3. Forbind den ene ende af netledningen til AC netstikket på projektoren; forbind den anden ende til en elektrisk stikkontakt.

### Opstart af projektor

- 1. Fjern linsedækslet.
- 2. Tænd for projektoren og derefter for computeren.
- 3. Juster position, fokus og zoom.
- 4. Kør din præsentation.

Slukning af projektoren

Tryk to gange på tænd-/slukknappen.

## **O** INSTALLATION SCHELLSTRART

- 1. Netzkabel
- 2. VGA-Kabel
- 3. VGA-auf-Component/HDTV-Adapter (\*)
- 4. 3 RCA Component-Kabel (\*)
- 5. HDMI-Kabel (\*)
- 6. SD-Karte (\*)
- 7. USB-Disk/Stick (\*) USB-WLAN-Adapter (\*)
- 8. Composite Video-Kabel (\*)
- 9. Audiokabel mit Cinch-Anschluss (\*)
- 10. USB-Kabel (\*)

Hinweis: (\*) Optional

Hinweis: Die Anschlussschnittstelle variiert je nach dem Model

Hinweis: Das USB-Kabel benötigt einen Leistungsverstärker, falls die Länge 5 m überschreitet.

## **@ SCHNITTSTELLEN-**ANSCHLUSS

### Anschließen an einen computer

- 1. Gehen Sie sicher, dass Projektor und Computer ausgeschaltet sind.
- 2. Schließen Sie das eine Ende des VGA-Kabels an den "VGA IN" -Anschluss des Projektors an und das andere Ende an den VGA-Anschluss des Computers. Ziehen Sie die Schrauben fest.
- 3. Schließen Sie das eine Ende des Netzkabels an den Netzanschluss des Projektors und das andere Ende an eine Netzsteckdose an.

### Einschalten des Projektors

- 1. Entfernen Sie die Objektivkappe.
- 2. Schalten Sie erst den Projektor und dann den Rechner ein.
- 3. Passen Sie die Position, die Schärfe und den Zoom an.
- 4. Beginnen Sie mit lhrer Präsentation.

### Ausschalten des Projektors

Drücken Sie zweimal auf die Ein/Aus-Taste.

# **Español**

## **O** INSTALACIÓN INICIO RÁPIDO

- 1. Cable de Alimentación
- 2. Cable de VGA
- 3. Adaptador VGA a componente/HDTV (\*)
- 4. Cable de vídeo componente de 3 conectores RCA (\*)
- 5. Cable HDMI (\*)
- 6. Tarjeta SD (\*)
- 7. Disco y lápiz USB (\*) Adaptador WiFi USB (\*)
- 8. Cable de Video Compuesto (\*)
- 9. Cable de Audio Jack/RCA (\*)
- 10. Cable USB (\*)

#### Nota: (\*) Opcional

- Nota: La interfaz de los conectores se encuentra sujeta a las especificaciones del modelo
- Nota: El cable USB requiere un extensor alimentado si la longitud es superior a 5 metros.

## **<sup>2</sup>** CONECTOR DE INTERFAZ

### Conexión al ordenador

- 1. Asegúrese de que el proyector y el ordenador están apagados.
- 2. Conecte una extremidad del cable VGA al "VGA IN" (entrada) del ordenador en el proyector y la otra extremidad del conector VGA en el ordenador y apriete los tornillos.
- 3. Conecte una extremidad del cable de alimentación al enchufe CA del proyector y la otra extremidad al tomacorriente.

## Encendido del proyector

- 1. Quite la tapa de la lente.
- 2. Encienda primero el proyector y después el ordenador.
- 3. Ajuste la posición, el enfoque y el zoom
- 4. Ejecute la presentación.

### Apagado del proyector

Pulse dos veces el botón de alimentación.

# Ελληνικά

## ΕΓΚΑΤAΣΤΑΣΗ Σύντομη Έναρξη

- 
- 1. Καλώδιο Τροφοδοσίας
- 2. Καλώδιο VGA
- 3. Προσαρμογέας VGA σε Component/ προσαρμογέας HDTV (\*)
- 4. Καλώδιο 3 RCA component (\*)
- 5. Καλώδιο HDMI (\*)
- 6. Κάρτα SD (\*)
- 7. Δίσκος/stick USB (\*) Προσαρμογέας USB WiFi (\*)
- 8. Καλώδιο Composite video (\*)
- 9. Υποδοχή καλωδίου ήχου/RCA (\*)
- 10. USB Καλώδιο (\*)
- Σημείωση: (\*) Προαιρετική
- Opcional Σηµείωση: Η διεπαφή σύνδεσης εξαρτάται από τα τεχνικά χαρακτηριστικά του μοντέλου
	- Σηµείωση: Εάν το μήκος είναι μεγαλύτερο των 5m απαιτείται προέκταση (extender) τροφοδοσίας του καλωδίου<br>USB

## ΣΥΝΔΕΣΗ ΔΙΑΣΥΝΔΕΣΗΣ

### Σύνδεση με Υπολογιστή

- 1. Βεβαιωθείτε πως είναι σβηστός ο προβολέας και ο υπολογιστής σας.
- 2. Συνδέστε το ένα άκρο του καλωδίου VGA στη σύνδεση εισόδου "VGA IN" στον προβολέα, συνδέστε το άλλο άκρο στη σύνδεση VGA στον υπολογιστή και σφίξτε τις βίδες.
- 3. Συνδέστε το ένα άκρο του καλωδίου τροφοδοσίας στην υποδοχή τροφοδοσίας στον προβολέα, και το άλλο άκρο σε μια πρίζα.

### Άναμμα του Προβολέα

- 1. Αφαιρέστε το καπάκι του φακού.
- 2. Ανάψτε πρώτο τον προβολέα και έπειτα τον υπολογιστή σας.
- 3. Ρυθμίστε τη θέση, την εστίαση και το ζουμ.
- 4. Πραγματοποιήστε την παρουσίασή σας.

### Σβήσιμο του Προβολέα

Πατήστε δύο φορές το κουμπί τροφοδοσίας.

## **Français O** INSTALLATION DÉMARRAGE RAPIDE

- 1. Cordon d'alimentation
- 2. Câble VGA
- 3. Adaptateur VGA vers Composant/HDTV (\*)
- 4. Câble de composant 3 RCA (\*)
- 5. Câble HDMI (\*)
- $6.$  Carte SD $(*)$
- 7. Clé/disque USB (\*) Adaptateur WiFi USB (\*)
- 8. Câble Vidéo Composite (\*)
- 9. Câble de prise Audio/RCA (\*)
- 10. Câble USB (\*)

Remarque: (\*) en option.tions du modèle

- Remarque: L'interface du connecteur est sujette à spécifica- tions du modèle
- Remarque: le câble USB a besoin d'une extension d'alimentation si la longueur est plus de 5m

## **A CONNECTEURS D'INTERFACE**

### Connexion à un ordinateur

- 1. Assurez-vous que le projecteur et votre ordinateur sont hors tension.
- 2. Connectez une extrémité du câble VGA au connecteur "VGA IN" sur le projecteur. Connectez l'autre extrémité au connecteur VGA de l'ordinateur et serrez les vis.
- 3. Connectez une extrémité du cordon d'alimentation à la prise d'alimentation sur le projecteur. Connectez l'autre extrémité à une prise électrique.

### Mise sous tension du projecteur

- 1. Retirez le protège-obectif.
- 2. Mettez le projecteur sous tension en premier, puis l'ordinateur.
- 3. Ajustez la position, effectuez la mise au point et zoomez.
- 4. Faites votre présentation.

### Mise hors tension du projecteur

Appuyez le bouton d'alimentation deux fois.

# Kratki pregled

## **O** INSTALACIJA

- 1. Naponski kabel
- 2. VGA kabel
- 3. VGA na komponentni/HDTV adapter (\*)

**Hrvatski**

- 4. Komponentni kabel s 3 RCA priključak (\*)
- 5. HDMI kabel (\*)
- 6. SD kartica (\*)
- 7. USB disk/modul (\*) USB WiFi adapter (\*)
- 8. Kompozitni videokabel (\*)
- 9. Audio kabel s dva utikača/RCA (\*)
- 10. USB kabel (\*)
- Napomena: (\*) Neobvezna oprema

Napomena: Sučelje konektora ovisno je <sup>o</sup> tehničkim podacima modela

Napomena: Za duljine veće od 5 m USB kabel potrebno je priključiti na produžni kabel

## **@ PRIKI JUČCI NA UREĐAJU**

### Spajanje na računalo

- 1. Provjerite jesu li projektor i vaše računalo uključeni.
- 2. Spojite jedan kraj VGA kabela u "VGA IN" priključak na projektoru; spojite drugi kraj na VGA priključak na računalu i pritegnite vijke.
- 3. Spojite jedan kraj naponskog kabela u priključak za napajanje na projektoru, a drugi kraj spojite na električnu utičnicu.

### Uključivanje projektora

- 1. Uklonite poklopac leće.
- 2. Prvo upalite projektor, a zatim računalo.
- 3. Podesite položaj, žarište i zoom.
- 4. Pokrenite prezentaciju.

### Isključivanje projektora

Dvaput pritisnite gumb za uključivanje.

## **Italiano** GUIDA D'INSTALLAZIONE RAPIDA

## **O** INSTALLAZIONE

- 1. Cavo di Alimentazione
- 2. Cavo VGA
- 3. Adattatore VGA a Componente/HDTV (\*)
- 4. 3 cavo componente RCA (\*)
- 5. Cavo HDMI (\*)
- 6. Scheda SD (\*)
- 7. Disco/penna USB (\*) Chiavetta USB WiFi (\*)
- 8. Cavo Video Composito (\*)
- 9. Cavo Audio Jack/RCA (\*)
- 10. Cavo USB (\*)

#### Nota: (\*) Optional

- Nota: L'interfaccia del connettore è soggetta alle specifiche del modello
- Nota: Il cavo USB necessita di una prolunga se la lunghezza è superiore a 5 m

## **@ CONNETTORE INTERFACCIA**

### Connessione a un computer

- 1. Accertarsi che il proiettore e il computer siano accesi.
- 2. Collegare un'estremità del cavo VGA al "VGA IN" per computer del proiettore, collegare l'altra estremità al connettore VGA sul computer e serrare le viti.
- 3. Collegare un'estremità del cavo di alimentazione alla presa di corrente CA del proiettore, collegare l'altra estremità a una presa a muro.

### Accensione del proiettore

- 1. Rimuovere il coperchio dell'obiettivo.
- 2. Accendere prima il proiettore e poi il computer.
- 3. Regolare la posizione, la messa a fuoco e lo zoom.
- 4. Eseguire la presentazion.

### Spegnimento del proiettore

Premere due volte il pulsante di accensione.

# Gyorstelepítés

## O TFI FPÍTÉS

- 1. Hálózati tápkábel
- 2. VGA kábel
- 3. VGA-komponens/HDTV átalakító (\*)

**Magyar**

- 4. 3 RCA komponens kábel (\*)
- 5. HDMI kábel (\*)
- 6. SD-kártya (\*)
- 7. USB-lemez/kulcs (\*) USB WiFi adapter (\*)
- 8. Kompozit videokábel (\*)
- 9. Audió kábel Jack/RCA (\*)
- 10. USB-kábel (\*)
- Megjegyzés: (\*) Opcionális

Megjegyzés: A csatlakozó kialakítása típustól függő

Megjegyzés: az USB-kábelhez aktív hosszabbító szükséges, ha a hosszúsága meghaladja az 5 métert

## **@** CSATLAKOZÓK

### Csatlakoztatás számítógéphez

- 1. Gyozodjön meg arról, hogy mind a projektor, mind a számítógép ki van kapcsolva.
- 2. A VGA kábel egyik végét a projektor "VGA IN" csatlakozójához, a másikat pedig a számítógép VGA csatlakozójához kösse, és húzza meg a csavarokat.
- 3. Csatlakoztassa a hálózati tápkábel egyik végét a projektor tápcsatlakozójához, majd a dugóját dugja egy konnektorba.

### A projektor bekapcsolása

- 1. Vegye le a lencsevédo kupakot.
- 2. Eloször a projektort, majd a számítógépet kapcsolja be.
- 3. Állítsa be a helyzetet, az élességet és a nagyítást.
- 4. Tartsa meg a bemutatót.

A projektor kikapcsolása

Nyomja meg kétszer az üzemkapcsolót.

# **Nederlands**

## **O** INSTALLATIF Snelle Start

- 1. Voedingskabel
- 2. VGA-kabel
- 3. VGA naar Component/HDTV-adapter (\*)
- 4. 3 RCA-component kabel (\*)
- 5. HDMI-kabel (\*)
- 6. SD-kaart (\*)
- 7. USB-schijf/stick (\*)
	- USB WiFi-adapter (\*)
- 8. Composite videokabel (\*)
- 9. Aansluiting audio kabel/RCA (\*)
- 10. USB-kabel (\*)

Opmerking: (\*) optioneel

Opmerking: De interface van de connector moet voldoen aan de specificaties van het model

Opmerking: USB-kabels die langer zijn dan 5 meter, hebben een verlengstuk met voeding nodig

## **<sup>2</sup>** AANSLUITEN VAN DE INTERFACE

Aansluiten op een computer

- 1. Zorg dat de computer en projector beide zijn uitgeschakeld.
- 2. Verbind het ene eind van de VGA kable met de "VGA IN" aansluiting van de projector; verbind het andere eind met de VGA connector op de computer en draai de schroeven vast.
- 3. Verbind het ene eind van de stroomkable met de stroomaansluiting van de projector; stop het andere eind in een stopcontact.

### De projector inschakelen

- 1. Verwijder de lenskap.
- 2. Schakel eerst de projector in, en vervolgens de computer.
- 3. Wijzig de positie, focus en zoom.
- 4. presenteer uw presentatie.

De projector uitschakelen

Druk tweemaal op de aan/uit knop.

## **O** INSTALLASJON **Hurtigstart**

- 1. Nettkabel
- 2. VGA-kabel
- 3. VGA til komponent/HDTV-adapter (\*)

**Norsk**

- 4. 3 RCA-komponentkabel (\*)
- 5. HDMI-kabel (\*)
- 6. SD-kort (\*)
- 7. USB-disk/-pinne (\*) USB WiFi-adapter (\*)
- 8. Kompositt videokabel (\*)
- 9. Lydkabel/RCA (\*)
- 10. USB-kabel (\*)
- Merknad: (\*) valgfri
- Merknad: Tilkoblingsgrensesnittet avhenger av modellens spesifikasjoners
- Merknad: USB-kabel trenger en strømført forlenger dersom lengden er over 5 meter

## **@ GRENSESNITTKONTAKT**

## Tilkobling til datamaskin

- 1. Forsikre deg om at projektoren og datamaskinen er avslått.
- 2. Koble den ene enden av VGA-kabelen til "VGA IN"-kontakten på projektoren. Koble den andre enden til VGA-kontakten på datamaskinen og trekk til skruene.
- 3. Koble den ene enden av nettkabelen inn i AC-kontakten på projektoren. Koble den andre enden av kontakten.

### Slå på projektoren

- 1. Ta av linsehetten
- 2. Slå på projektoren først og deretter datamaskinen.
- 3. Juster posisjonen, fokus og zoom.
- 4. Kjør presentasjonen din.

## Slå av projektoren

Trykk to ganger på strømknappen.

# **Português**

## **O INSTALAÇÃO** INÍCIO RÁPIDO

- 1. Cabo de Energia
- 2. Cabo VGA
- 3. Adaptador VGA para sinal componente/  $H\overline{DT}V$  $(*)$
- 4. Cabo componente 3 RCA (\*)
- 5. Cabo HDMI (\*)
- 6. Cartão de memória SD (\*)
- 7. Disco/stick USB (\*) Adaptador WiFi USB (\*)
- 8. Cabo de Vídeo Composto (\*)
- 9. Cabo de áudio Jack/RCA (\*)
- 10. Cabo USB (\*)

Nota: (\*) Opcional

- Nota: A interface do conector depende das especificações do modelo
- Nota: Se o comprimento do cabo USB for superior a 5 m, é necessário utilizar uma extensão com alimentação

## **@ CONNECTTORE INTERFACCIA**

### A ligar ao computador

- 1. Certifique-se de que o projectore e o computador estão desactivados.
- 2. Ligue uma extremidade do cabo VGA ao conector "VGA IN" do projector; ligue a outra extremidade ao conector VGA do computador e aperte os parafusos.
- 3. Ligue uma extremidade do cabo de alimentação ao receptáculo de alimentação de CA do projector; ligue a outra extremidade à tomada eléctrica.

### A activar o projector

- 1. Tire a tampa da lente.
- 2. Ligue o projector e depois o computador.
- 3. Ajuste a posição, o foco e o zoom.
- 4. Faça a apresentação.

### A desactivar o projector

Prima duas vezes o botão de energia.

# **Polski**

## SKRÓCONY PRZEWODNIK

## **O** INSTALACIA

- 1. Przewód zasilający
- 2. Kabel VGA
- 3. Adapter VGA do component/HDTV (\*)
- 4. 3 kable RCA component (\*)
- 5. Kabel HDMI (\*)
- 6. Karta SD (\*)
- 7. Dysk/klucz USB (\*) Adapter WiFi USB (\*)
- 8. Kabel Composite Video (\*)
- 9. Kabel audio gniazdo typu Jack/RCA (\*)
- 10. Kabel USB (\*)

#### Uwaga: (\*) Opcjonalne

Uwaga: Interfejs złącza zależy od specyfikacji modelu Uwaga: Jeśli długość kabla USB przekracza 5 m, konieczne jest użycie przedłużacza (extender) z własnym zasilaniem

## **@ 7łACZA INTERFEJSU**

### Podłączanie do komputerá

- 1. Upewnić się, czy projector I komputersą wyłączone.
- 2. Przyłączyć jeden koniec kabla zezłączem VGA do złącza "VGA IN" (Wejście komputerowe) naprojektorze; drugi koniec tego kablaprzyłączyćdo gniazda VGA nakomputerze oraz dokręcić śruby.
- 3. Przyłáczyć jeden koniec kablazasilającego do gniazda zasilaniaprądem przemiennym na projektorze;drugi koniec tego kabla przyłączyć doelektrycznego gniazdka sieciowego.

### Włączanie projektora

- 1. Zdjąć osłonę obiektywu.
- 2. Najpierw włączyć projector, a dopieropotem komputer.
- 3. Dostosować położenie, wyregulowaćostrość I powiększenie.
- 4. Uruchomić prezentację.

### Wyłączanie projektora

Dwukrontnie nacisnąć przyciskzasilania.

## Русский КРАТКОЕ РУКОВОДСТВО

## **O VCTAHOBKA**

- 1. Кабель питания
- 2. VGA-кабель
- 3. Переходник с VGA на компонентный (HDTV) интерфейс (\*)
- 4. Кабель компонентного видеосигнала с 3-мя разъемами RCA (\*)
- 5. Кабель HDMI (\*)
- 6. Карта SD (\*)
- 7. Жесткий диск/карта памяти USB (\*) адаптер USB WiFi (\*)
- 8. Композитный видеокабель (\*)
- 9. Aудиокабель со штекером и азъемами  $RCA$ <sup>(\*)</sup>
- 10. USB кабель (\*)

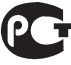

**MF61** 

Примечание. (\*) Дополнительно

Примечание. Интерфейс разъема зависит от технических характеристик модели

Примечание. В том случае, если длина превышает 5 метров, для USB кабеля потребуется электрический удлинитель

## СОЕДИНИТЕЛЬНІЙ РАЗЪЕМ

### Подключение к компьютеру

- 1. Выключите питание проектора икомпьютера.
- 2. Один конец кабеля с разъемом VGAподключите к разъему "VGA IN" (Вход скомпьютера) проектора; второйконец этого кабеля подключите кVGA-разъему компьютера изаверните винты на разъемах.
- 3. Один конец шнура питания вставьтев разъему питания переменногонапряжения на проекторе; вилку навтором конце шнура вставьте всетевую розетку.

### Включение проектора

- 1. Снимите крышку с объектива.
- 2. Сначала включите питаниепроектора, a затем питаниекомпьютера.
- 3. Отрегулируйте положение,Фокусировку и размер изображения.
- 4. Начните свою презентацию.

### Выключение проектора

Дважды нажмите кнопку питания.

# **Română**

## Ghid rapid

## **O** INSTALARE

- 1. Cablu de alimentare
- 2. Cablu VGA
- 3. Adaptor VGA la componentă/HDTV (\*)
- 4. Cablu cu 3 componente RCA (\*)
- 5. Cablu HDMI (\*)
- $6$  Card SD $(*)$
- 7. Hard disk/stick (prin) USB (\*) Adaptor WiFi USB (\*)
- 8. Cablu Video Composite (\*)
- 9. Cablu Audio Jack/RCA (\*)
- 10. Cablu USB (\*)

#### Notă: (\*) Opţional

Notă: Interfata de conectare depinde de specificatiile modelului Notă: Cablul USB necesită extender alimentat dacă lungimea depăşeşte 5 m

## **@ CONECTORII DE INTERFATA**

### Conectarea la computer

- 1. Asigurati-va ca atat videoproiectorul cat si computerul sunt oprite.
- 2. Conectati un capat al cablului VGA la conectorul "VGA IN" al videoproiectorului; conectati celalalt capat la conectorul VGA al computerului si asigurati conexiunea prin infiletarea suruburilor.
- 3. Conectati un capat al cablului de alimentare la mufa pentru cablul de alimentare a videoproiectorului; conectati celalalt capat la sursa de alimentare de la perete.

### Ponirea videoproiectorului

- 1. Indepartati capacul lentilei.
- 2. Porniti intai videoproiectorul, iar abia dupa aceasta computerul.
- 3. Ajustati pozitia, focus-ul si zoom-ul.
- 4. Acum va puteti incepe prezentarea.

### Oprirea videoproiectorului

Apasati bunotul de pornire/oprire de doua ori.

# **Slovenčina**

## **O** POPIS OBRÁZKU INŠTALÁCIA

- 1. Napájací kábel
- 2. VGA kábel
- 3. Adaptér VGA na komponentný / HDTV (\*)
- 4. Komponentný 3 RCA kábel (\*)
- 5. Kábel HDMI (\*)
- 6. SD pamäťová karta (\*)
- 7. USB disk/kľúč (\*) WiFi adaptér s USB rozhraním (\*)
- 8. Video kompozitný kábel (\*)
- 9. Konektor pre audio kábel/RCA (\*)
- 10. USB kábel (\*)

Poznámka: (\*) Voliteľné

- Poznámka: Rozhranie konektora závisí na technických špecifikáciách modelu
- Poznámka: USB kábel v prípade dĺžky nad 5 m vyžaduje používanie napájacieho rozširovača.

## **A PRIPOJOVACÍ KONEKTOR**

## Pripojenie k počítaču

- 1. Ubezpečte sa, že je projektor a počítač vypnutý.
- 2. Zapojte jeden koniec VGA kábla do "VGA IN" (VGA vstupu) na projektore; druhý koniec pripojte k VGA konektoru počítača a dotiahnite skrutky.
- 3. Jeden koniec napájacieho kábla zapojte do AC zásuvky projektora; druhý koniec zapojte do elektrickej zásvky.

## Zapnutie projektora

- 1. Odstráňte kryt šošovky.
- 2. Najprv zapnite projektor a potom počítač.
- 3. Nájdite správnu polohu, zaostrite a nastavte priblíženie.
- 4.Spustite svoju prezentáciu.

Vypnutie projektora

Dvakrát stlačte tlačidlo napájania.

# Kratka navodila

## **O** NAMESTITEV

- 1. Napajalni kabel
- 2. VGA kabel
- 3. VGA komponente/HDTV adapter (\*)

**Slovenski**

- 4. 3 RCA komponentni kabel (\*)
- 5. HDMI kabel (\*)
- 6. Kartica SD (\*)
- 7. USB disk/ključ (\*) Vmesnik USB WiFi (\*)
- 8. Kompozitni video kabel (\*)
- 9. Avdio kabel vtičnica/RCA (\*)
- 10. USB kabel (\*)
- Opomba: (\*) Opcijsko

Opomba: Konektorski vmesnik je predmet specifikacij izdelka Opomba: Kabel USB potrebuje napajalni podaljšek, če dolžina

presega 5 m

## **<sup>@</sup> VMESNIŠKI PRIKLJUČEK**

### Priključitev na računalnik

- 1. Prepričajte se, da sta projektor in računalnik izklopljena.
- 2. Priključite en konec VGA kabla na »VGA IN« priključek na projektorju; drugi konec vstavite v VGA priključek na računalniku in zategnite vijake.
- 3. En konec napajalnega kabla vstavite v omrežno električno vtičnico na projektorju; drugi konec vstavite v električno vtičnico.

## Vklop projektorja

- 1. Odstranite pokrovček za lečo.
- 2. Najprej vklopite projektor in šele nato računalnik.
- 3. Nastavite položaj, fokus in zoom.
- 4. Predvajajte svojo predstavitev.

## Izklop projektorja

Dvakrat pritisnite na gumb za vklop in izklop.

# **Srpski**

## Brzi start

## **O** INSTALACIJA

- 1. Kabl za struju
- 2. VGA kabl
- 3. VGA u komponentu/HDTV adapter (\*)
- 4. 3 RCA komponentnih kablova (\*)
- 5. HDMI kabl (\*)
- 6. SD kartica (\*)
- 7. USB disk/štap (\*) USB WiFi adapter (\*)
- 8. Kabl za kompozitni video (\*)
- 9. RCA/Priključak za audio kabl (\*)
- 10. USB kabl (\*)

### Pažnja: (\*) Opciono

- Pažnja: Konektor interfejsa podložan je specifikacijama modela
- Pažnja: Pa USB kabl je potrebno napajanje preko produžnog kabla ako je dužina veća od 5m

## **<sup>2</sup> KONEKTOR INTERFEJSA**

### Povezivanje za kompjuter

- 1. Proverite da su projektor i vaš kompjuter isključeni.
- 2. Povežite jedan kraj VGA kabla za "VGA IN"(VGA ulaz) konkektor na projektoru; povežite drugi kraj za VGA konektor na kompjuteru i pričvrstite šrafove.
- 3. Povežite jedan kraj kabla za struju u AC utičnicu projektora; povežite drugi kraj za električnu utičnicu.

## Uključivanje projektora

- 1. Uklonite poklopac za sočivo.
- 2. Najpre uključite prjektor, a potom kompjuter.
- 3. Podesite položaj, fokus i zum.
- 4. Pokrenite svoju prezentaciju.

## Isključivanje projektora

Pritisnite taster za napajanje dva puta.

# Pikakäynnistys

## **O** ASENNUS

- 1. Sähköjohto
- 2. VGA-kaapeli
- 3. VGA-komponentti/HDTV-sovitin (\*)

**Suomalainen**

- 4. 3 RCA-komponenttikaapelia (\*)
- 5. HDMI-kaapeli (\*)
- 6. SD-kortti (\*)
- 7. USB disk/štap (\*) USB WiFi adapter (\*)
- 8. Yhdistelmävideokaapeli (\*)
- 9. Audiokaapeliliitin/RCA (\*)
- 10. USB-kaapeli (\*)
- Huomautus: (\*) Valinnainen

Huomautus: Liittimen liitäntä riippuu mallin määrityksistä Huomautus: USB-kaapeli tarvitsee jännitteisen jatkojohdon, jos pituus on yli 5 m

## **ALIITÄNNÄN KYTKEMINEN**

## Liitännän kytkeminen

- 1. Varmista, että sekä kuvanheitin että tietokone ovat sammutettu.
- 2. Kytke VGA-kaapelin pää kuvanheittimen "VGA IN" -kytkimeen; kytke sitten toinen pää tietokoneen VGA-kytkimeen ja kiristä ruuvit.
- 3. Kytke sähköjohdon pää kuvanheittimen adapterin virtakytkimeen; kytke toinen pää pistokkeeseen.

## Kuvanheittimen käynnistäminen

- 1. Poista objektiivisuojus.
- 2. Paina ensin kuvanheitin päälle ja käynnistä sitten tietokone.
- 3. Säädä paikkaa, tarkenna ja zoomaa.
- 4. Aloita esitys.

## Kuvanheittimen sulkeminen

### Paina sähkökytkintä kahdesti.

# **Svenska**

# SNABBSTART

## **O** INSTALLATION

- 1. Nätsladd
- 2. VGA sladd
- 3. VGA-till-komponent/HDTV-adapter (\*)
- 4. 3 RCA-komponent-sladd (\*)
- 5. HDMI-sladd (\*)
- $6.$  SD-kort  $(*)$
- 7. USB-skiva/pinne (\*) USB WiFi-adapter (\*)
- 8. Kompositvideokabel (\*)
- 9. Ljudsladdsuttag/RCA (\*)
- 10. USB-sladd (\*)
- OBS: (\*) Tillval
- OBS: Anslutningsgränssnitt beror på modellens specifika-
- OBS: USB-sladden behöver en strömdriven förlängningsenhet om längden överstiger 5 m

## **@** GRÄNSSNITTSPORTAR

## Ansluta till en dator

- 1. Se till att både projektorn och datorn är avstängda.
- 2. Anslut ena änden av VGA-kabeln till porten "VGA IN" på projektorn, anslut den andra änden till VGA-porten på datorn och dra åt skruvarna.
- 3. Anslut ena änden av nätkabeln till nätanslutningsingången på projektorn, och den andra änden till ett nätuttag.

## Starta projektorn

- 1. Ta bort linsskyddet.
- 2. Slå färst på projektorn, och därefter datorn.
- 3. Ställ in position, focus och zoom.
- 4. Genomför presentationen.

## Stänga av projektorn

Tryck två gånger pa power-knappen.

## **O** KURULUM Hızlı Başlatma

- 1. Güç Kablosu
- 2. VGA Kablosu
- 3. VGA'dan bileşene/HDTV adaptörü (\*)
- 4. 3 RCA bileşen Kablosu (\*)
- 5. HDMI Kablosu (\*)
- 6. SD kartı (\*)
- 7. USB disk/çubuğu (\*) USB WiFi adaptör (\*)
- 8. Kompozit Video Kablosu (\*)
- 9. Ses Kablosu Jakı/RCA (\*)
- 10. USB Kablosu (\*)
- Not: (\*) İsteğe bağlı
- Not: Konektör arayüzü modelin teknik özelliklerine tabidir
- Not: USB kablosu, uzunluk 5 m.'den fazlaysa, bir güç uzatma kablosunu gerektir

## **@** ARAYÜZ KONEKTÖRÜ

## Bir bilgisayara bağlanma

- 1. Projektörün ve bilgisayarınızın kapalı olduğundan emin olun.
- 2. VGA kablosunun bir ucunu projektördeki "VGA IN(VGA Girişi)" konektörüne takın; diğer ucunu ise bilgisayardaki VGA konektörüne takın ve vidaları sıkıştırın.
- 3. Güç kablosunun bir ucunu projektördeki AC güç soketine takın; diğer ucunu ise elektrik prizine takın.

## Projektörün Açılması

- 1. Mercek başlığını çıkarın.
- 2. İlk önce projektörü ve ardından bilgisayarı açın.
- 3. Pozisyonu, odağı ve yakınlaştırmayı ayarlayın.
- 4. Sunumunuzu yapın.

## Projektörün Kapatılması

## Güç düğmesine iki kez basın.

# Türkçe

## 繁體中文

## 快速安裝卡

### ❶ 安裝

- 1. 電源線
- 2. VGA 信號線
- 3. VGA 轉色差/HDTV 轉接器 (\*)
- 4. 3 向 RCA 色差視頻信號線 (\*)
- 5. HDMI 信號線 (\*)
- 6.  $SD \neq$ <sup>(\*)</sup>
- 7. USB 隨身碟 (\*) USB Wi-Fi 網路卡 (\*)
- 8. 複合視頻信號線 (\*)
- 9. 音頻信號線 Jack/RCA (\*)
- 10. USB 信號線 (\*)

備註: (\*) 選購

備註: 接頭介面視機型規格而定

備註: 若長度超過5 m, USB 連接線便需要供電擴充器

## ❷ 介面連接器

### 連接到電腦

- 1. 請確認投影機和電腦已完全關閉電源。
- 2. 將VGA訊號線的一端連接到投影機上標示 「VGA IN」連接埠,另一端連接到電腦的VGA 連接埠並且鎖緊螺絲。
- 3. 將電源線的一端連接到投影機上的AC電源插 孔,另一端連接到電源插座。

### 打開投影機電源

- 1. 取下投影機鏡頭蓋。
- 2. 先打開投影機電源,接著再打開電腦電源。
- 3. 調整投影機的位置、焦距和縮放比例。
- 4. 開始進行簡報。

### 關閉投影機電源

按兩次電源按鈕。

### 警語與注意事項

安全事項:

- 1. 請勿直視投影燈源,以免強光傷害您的眼睛。
- 2. 為預防火災及觸電意外,請勿將本產品淋到雨或 置於潮濕處。

正確使用方法:

1. 如長期未使用本產品, 請從AC 插座拔掉電源插 頭。

更多安全事項及正確使用方法,請參考隨附光碟 內之使用手冊。

## 快速启动卡

### ❶ 安装

- 
- 1. 电源线
- 2. VGA 电缆
- 3. VGA 转分量视频/HDTV 转接器 (\*)

简体中文

- 4. 3 RCA 分量视频线 (\*)
- 5. HDMI 电缆 (\*)
- 6.  $SD#^{(*)}$
- 7. USB 磁盘/ 记忆棒 (\*) USB WiFi 适配器 (\*)
- 8. 复合视频电缆 (\*)
- 9. 音频电缆 Jack/RCA (\*)
- 10. USB 电缆 (\*)
- 注意: <sup>(\*)</sup> 可选
- 注意:连接接口视型号规格而定
- 注意: 如果USB 线的长度超过5 米, 需使用加电的延长装置

## 2 接口连接器

### 连接到电脑

- 1. 请确认投影机和电脑已关闭。
- 2. 将VGA连接的一端连接到投影机上标示 「VGA IN」连接器;将另一端连接到电脑 的VGA连接器并紧固螺丝。
- 3. 将电源线的一端连接到投影机上的AC电 源插孔;另一端连接到插座。

### 打开投影机电源

- 1.移去镜头盖。
- 2. 先打开投影机, 然后打开电脑。
- 3. 调整投影机的位置、焦距和缩放。
- 4. 进行演示。

### 关闭投影机电源

按两次电源按钮。

## 日本語 ❶ 接続見本 クィックスタート 1. 電源コード 2. VGA ケーブル 3. VGA 対コンポーネント/HDTV アダプタ(\*) 4. 3 RCA コンポーネントケーブル (\*) 5. HDMI ケーブル (\*) 6. SDカード (\*) 7. USB ディスク/ スティック (\*) USB WiFi アダプタ (\*) 8. コンポジットビデオケーブル (\*) 9. オーディオケーブルジャック/RCA (\*)

10. USB ケーブル (\*)

注意:(\*) オプション

- 注意:コネクタインターフェイスは、モデルの仕様によって異 なります
- 注意:USB ケーブルは、長さが 5 メートルを超える場合、電 源供給 エクステンダーを必要とします

## ❷ インターフェース (接続端子)

### コンピュータとの接続

- 1. プロジェクタとコンピュータがオフにな っていることを確認します。
- 2. VGA ケーブルをプロジェクタの 「VGA IN」コネクタに指し込みます。次 にD-SUBケーブルをコンピュータのVGA コネクタに指し込み、ネジをしっかりと 締めます。
- 3. 電源コードをプロジェクタのAC電源ソケ ットに指し込み、もう片方をコンセント に指し込みます。

### プロジェクタの電源を入れる

- 1. レンズキャツプを外します。
- 2. 先にプロジェクタの電源をオンにしてか ら、コンピュータをオンにします。
- 3. 位置、フォーカス、ズームを調整しま す。
- 4. プレゼンテーションを開始します。

プロジェクタの電源を切る

電源ホタンを2回押します。

# คู่มือเริ่มต้นฉบับย่อ

## การติดตั้ง

- 1. สายเพาเวอร์
- 2. สายเคเบิล VGA
- 3. อะแดปเตอร์แปลง VGA เป็นคอมโพเนนต์ /HDTV (\*)

**ไ**<br>ดา

- $\overline{4}$  สายเคเบิลคอมโพเมนต์ RCA 3 เส้น  $^{(*)}$
- $5.8$ ายเคเบิล HDMI $(*)$
- $6.$  SD การ์ด  $(*)$
- 7. USB ไดรฟ์/สติ๊ก (\*) อะแดปเตอร์ USB WiFi $(*)$
- $8$  สายเคเบิลคอมโพสิตวิดีโอ  $(*)$
- 9. แจ็คสายเคเบิลเสียง/RCA (\*)
- 10. สายเคเบิล USB $(*)$
- หมายเหตุ: (\*) อุปกรณ์ซื้อเพิ่ม

หมายเหตุ: อินเตอร์เฟซของขั้วต่อขึ้นอยู่กับข้อมูลจำเพาะของรุ่น หมายเหตุ: สำหรับระยะที่เกินกว่า 5 ม. จำเป็นต้องใช้สายไฟต่อพ่วง กับสายเคเบิล USB

## ขั้วต่ออินเตอร์เฟซ

### การเชื่อมต่อไปยังคอมพิวเตอร์

- 1. ตรวจดูให้แน่ใจว่าโปรเจ็กเตอร์และ คอมพิวเตอร์ของคุณปิดอยู่
- 2. เชื่อมต่อปลายด้านหนึ่งของสายเคเบิล VGA เ ข้ากับขั้วต่อ "VGA เข้า" บนโปรเจ็กเตอร์; เชื่อมต่อปลายอีกด้านหนึ่งเข้ากับขั้วต่อ VGA บนคอมพิวเตอร์และไขสกรูให้แน่น
- 3. เชื่อมต่อปลายด้านหนึ่งของสายเพาเวอร ์เข้ากับซ็อกเก็ตเพาเวอร์AC บนโปรเจ็กเตอร์; เชื่อมต่อปลายอีกด้านหนึ่งไปยังเต้าเสียบ ไฟฟ้า

## การเปิดโปรเจ็กเตอร์

- 1. นำฝาเลนส์ออก
- 2. เปิดโปรเจ็กเตอร์ก่อน จากนั้นจึงค่อยเปิดคอ มพิวเตอร์
- 3. ปรับตำแหน่ง โฟกัส และซูม
- 4. รันการนำเสนอของคุณ

การปิดโปรเจ็กเตอร์

### กดปุ่มเพาเวอร์สองครั้ง

## 한국어

## 빠른 시작

## $0 \leq \pi$

- 1. 전원 코드
- 2. VGA 케이블
- 3. VGA 컴포넌트 /HDTV 어댑터 연결 (\*)
- 4. 3 RCA 컴포넌트 케이블 (\*)
- 5. HDMI 케이블 (\*)
- 6. SD 카드 (\*)
- 7. USB 디스크 / 스틱 (\*) USB WiFi 어댑터 (\*)
- 8. 컴포짓 비디오 케이블 (\*)
- 9. 오디오 케이블 잭 /RCA (\*)
- 10. USB 케이블 (\*)
- 참고: (\*)
- 참고: 커넥터 인터페이스는 모델의 규격에 따라 다릅니다
- 참고: USB 케이블은 길이가 5m 를 초과할 경우 전원이 공급되는 확장 선이 필요합니다

❷ 인터페이스 커넥터

### 컴퓨터 연결하기

- 1. 프로젝터와 컴퓨터가 꺼져 있는지 확인 합니다.
- 2. VGA 케이블의 한쪽을 프로젝터의 "VGA IN" 커넥터에 연결하고, 반대적으로 컴퓨 터의 VGA 커넥터에 연결한 다음 나사를 조입니다.
- 3. 전원 코드의 한쪽을 프로젝터의 AC 전원 소켓에 연결하고 반대쪽을 전기 콘센트 에 연결합니다.

### 프로젝터 켜기

- 1. 렌즈 캡을 제거합니다.
- 2. 프로젝터를 켜고 나서 컴퓨터를 켭니다.
- 3. 위치, 초점, 줌을 조정합니다.
- 4. 프리젠테이션을 실행합니다.

### 프로젝터 끄기

전원 버튼을 두 번 누릅니다.

# Tiếng Việt

# Khởi động nhanh

## **O** LẮP ĐĂT

- 1. Dây nguồn
- 2. Cáp VGA
- 3. Adapter VGA kết nối với video kết hợp/  $H$ DTV $(*)$
- 4. Cáp kết hợp 3 RCA (\*)
- 5. Cáp HDMI (\*)
- 6. Thẻ SD (\*)
- 7.  $\hat{O}$  đĩa/thẻ USB $(*)$ Adapter WiFi USB (\*)
- 8. Cáp video tổng hợp (\*)
- 9. Giắc cắm cáp âm thanh/RCA (\*)
- 10. Cáp USB (\*)
- Lưu ý: (\*) Tùy chọn
- 옵션입니다 Lưu ý: Giao diện đầu cắm phải tuân thủ các thông số kỹ thuật của mẫu máy chiếu
	- Lưu ý: Caùp USB caàn duøng boä môû roäng tieáp ñieän neáu coù ñoä daøi hôn 5 meùt

## **<sup>Ø ĐẦU NỐI GIAO DIÊN**</sup>

### Kết nối với máy tính

- 1. Đảm bảo đã tắt cả máy chiếu và máy tính.
- 2. Cắm đầu này của cáp VGA vào đầu cắm "VGA IN" trên máy chiếu; cắm đầu còn lại vào đầu cắm VGA trên máy tính và siết chặt các vít.
- 3. Cắm đầu này của dây nguồn vào ổ cắm điện AC (dòng điện xoay chiều) trên máy chiếu; cắm đầu còn lại vào ổ cắm điện.

### Bật nguồn máy chiếu

- 1. Tháo nắp đậy ống kính.
- 2. Bật máy chiếu trước rồi tiếp theo là máy tính
- 3. Chỉnh vị trí, tiêu điểm và mức zoom.
- 4. Khởi chạy bản thuyết trình.

Tắt nguồn máy chiếu

Nhấn nút nguồn hai lần.

# **Український**

## Швидкий старт

## ІНСТАЛЯЦІЯ

- 1. Шнур живлення
- 2. Кабель VGA
- 3. Адаптер VGA на компонентний/HDTV (\*)
- 4. Трикомпонентний кабель RCA (\*)
- 5. Кабель HDMI (\*)
- 6. SD-карта (\*)
- 7. USB диск/флеш-пам'ять (\*) USB-адаптер WiFi (\*)
- 8. Кабель композитного відео (\*)
- 9. Кабель аудіо джек/RCA (\*)
- 10. Кабель USB (\*)

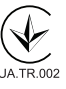

Примітка: (\*) додатково

Примітка: Інтерфейс сполучувача відповідає технічним характеристикам моделі

Примітка: якщо довжина кабелю USB перевищує 5 м, йому потрібен подовжувач із живленням

## СПОЛУЧУВАЧ ІНТЕРФЕЙСА

### Підключення до комп'ютера

- 1. Переконайтеся, що проектор і Ваш комп'ютер увімкнені.
- 2. Підключіть один кінець кабелю VGA до сполучувача VGA IN на проекторі; підключіть другий кінець до сполучувача VGA на комп'ютері і затягніть гвинти.
- 3. Підключіть один кінець шнура живлення до гнізда змінного сторуму на проекторі; підключіть інший кінець до розетки електромережі.

#### Увімкнення живлення проектора

- 1. Зніміть кришку лінзи.
- 2. Спочатку увімкніть проектор, <sup>а</sup> потім комп'ютер.
- 3. Відрегулюйте розташування, фокус і наближення.
- 4. Запустіть презентацію.

Вимкнення живлення проектора

Двічі натисніть кнопку живлення.

- دليل سيريع
- التركيب
- 1. كما الطاقة
- ٢. كانل VGA
- 7. مهايئ VGA إلى الفيديو المركب/HDTV (\*)

العرب

- في كبل الفيديو المركب الثلاثي من نوع RCA (\*)
	- °. 24 MOH (\*)
		- F. بطاقة SD (\*)
- V. مهايئ USB disk/stick (\*) USB WiFi مهايئ
	- ٨. كبل الفيديو المؤلف (\*)
	- P. مقبس كيل الصوت RCA/ (\*)
		- $(*)$  LISB  $M$ .

ملاحظة: <sup>(\*)</sup> اختيارى .<br>ملاحظة: واجهة اللوصل مرتبطة مواصفات الطراز .<br>ملاحظة: يحتاج كبل <sup>كا</sup>ن™ إلى وصلة كهربائية إذا كان الطول يزيد عن <sup>0</sup> م.

**@** موصل الواحهة

التوصيل بكمبيوتر

- ً . تأكد من إيقاف تشغيل جهاز العرض والكمبيوتر.
- <sup>7</sup>. صل طرف واحدة من كابل VGA بموصل "VGA IN" في جهاز العرض؛ صل الطرف الآخر بـوصل VGA في الكمبيوتر وأحكم ربط البراغي.
- <sup>7</sup>ّ. صل طرف واحد من كـابل الـطـاقـة فـى مـقـبـس طـاقـة الـتيـار التردد جهاز العرض؛ صل الطرف الآخر مأخذ كهربي.

تشغيل جهاز العرض

- أ. فك غطاء العدسة.
- <sup>7</sup> . قم بتشغيل جهاز العرض أولاً ثم الكمبيوتر.
	- <sup>7</sup>. اضبط الوضع والبؤرة والزوم.
	- <sup>3</sup> . قم يتشغبل العرض التوضيحي.

أوقف تشغيل حهاز العرض

اضغط على زر الطاقة مرتين.

Consumo de Energia En Operaction: 139.23 Wh (139,23 Wh) En modo de espera: 0.25 Wh (0,25 Wh)